## TUTORIEL ESPACES COLLABORATIFS/ accéder

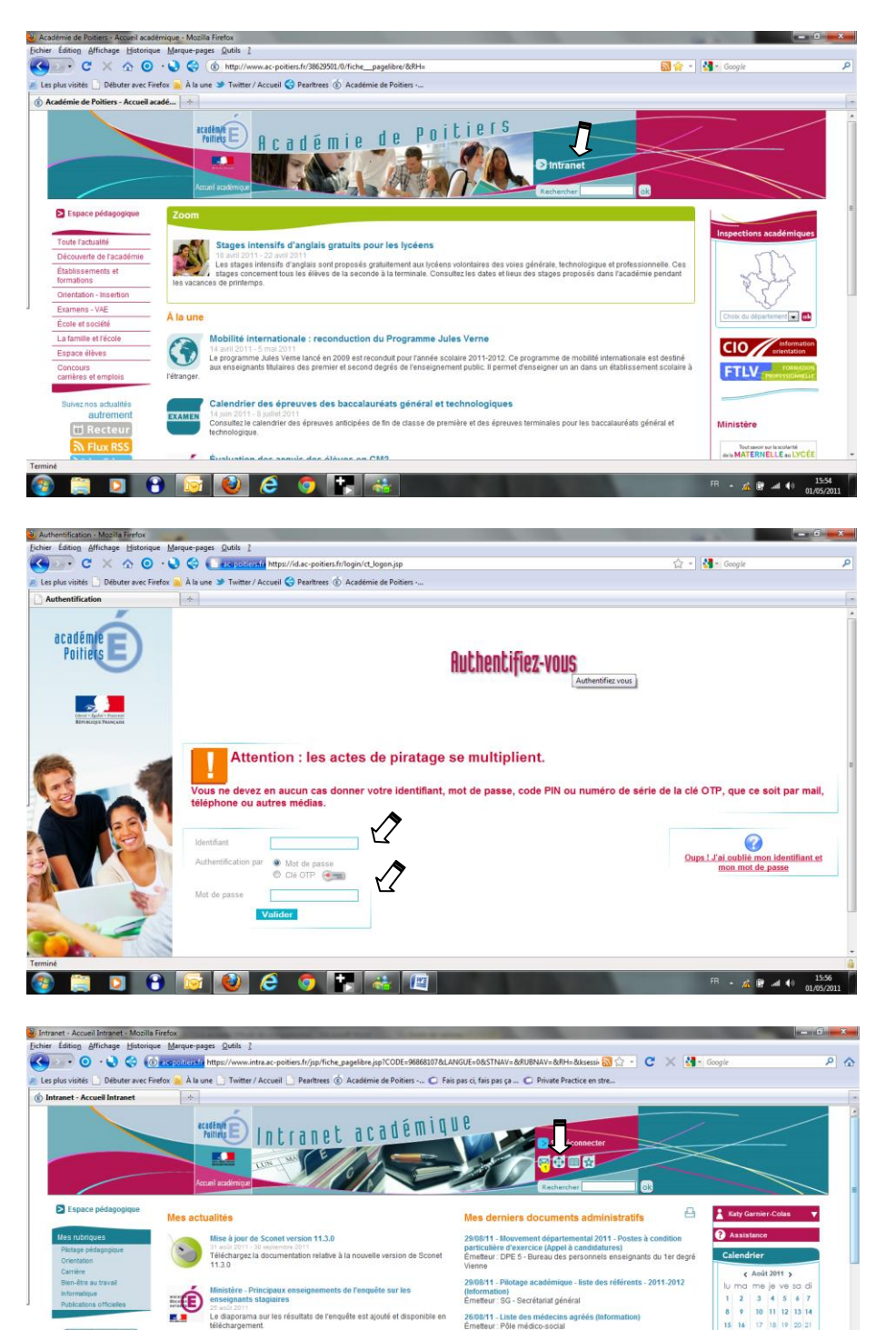

26/08/11 - Liste des médecins agréés<br>Émetteur : Pôle médico-social

r frais de changement de

Rechercher un do

itean at do to nesti

politique men<br>anée (Eormul

 $\text{Las } 25$  de

 $31$ 

 $9.99 - 49$ 

I-Prot

108/11 - Index inité forfait Connectez-vous au site académique,

puis cliquez sur 'intranet'

Identifiez-vous : Identifiant et mot de mot de passe académiques

Pour accéder à l'espace collaboratif, cliquez sur le second icône, à droite de celui réservé à la messagerie

Katy.garnier-colas@ac-poitiers.fr

審

 $\frac{1}{24}$ 

 $\mathbf{S}_0$ 

**BEECCCTHE** 

23 anis 2011<br>Trois changements sont à noter dans les boutons du bandeau<br>concernent l'accès aux annuaires, aux liens pratiques et à vos

i 2011<br>vrez ce nouveau service à destination des familles : le si<br>re de l'élève

Documents

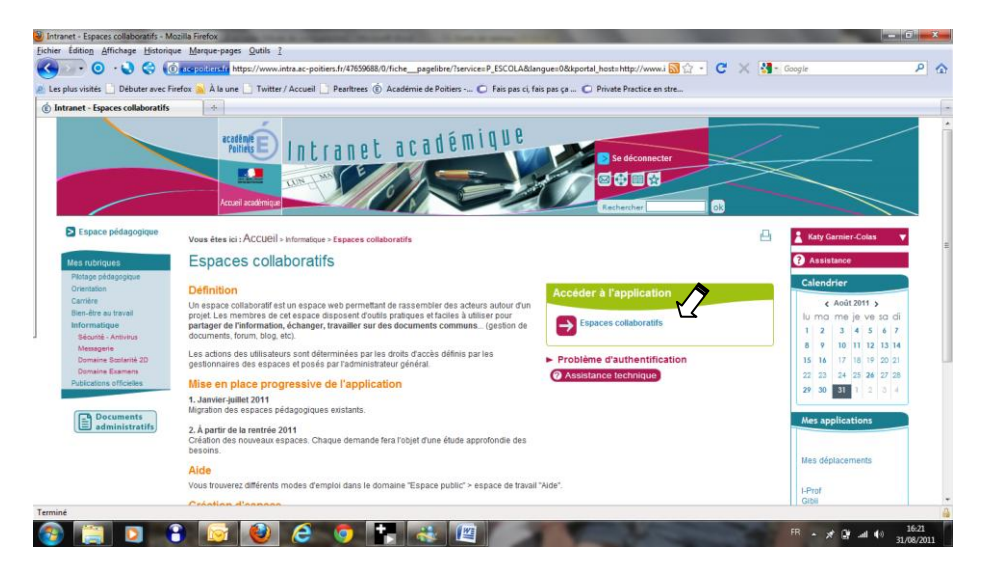

Dans 'Accéder à l'application', cliquez sur 'Espaces collaboratifs'

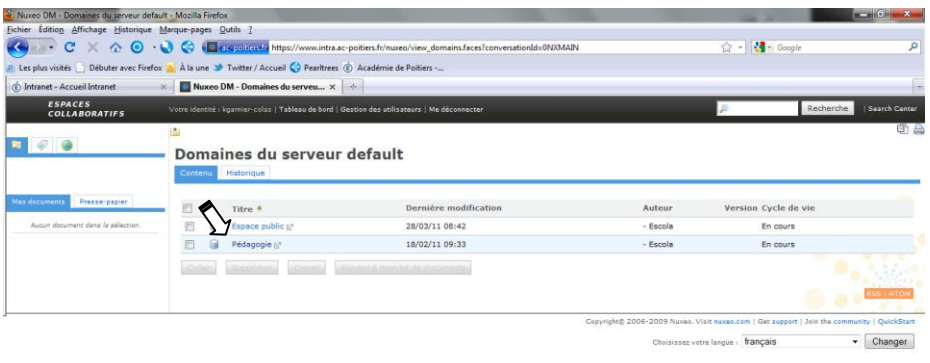

Dans le dossier 'espace public' vous trouverez les guides d'utilisation de l'espace collaboratif.

Pour accéder à l'espace 'anglais LP' cliquez sur 'pédagogie'

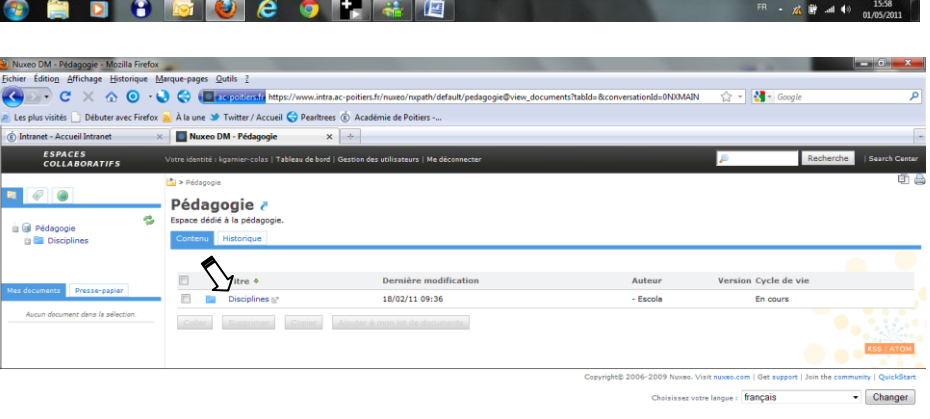

Cliquez sur 'disciplines'

 $\odot$  and  $\odot$  and  $\odot$  and  $\odot$  and  $\ddot{}$  $F = \frac{155}{24}$ 

Terminé

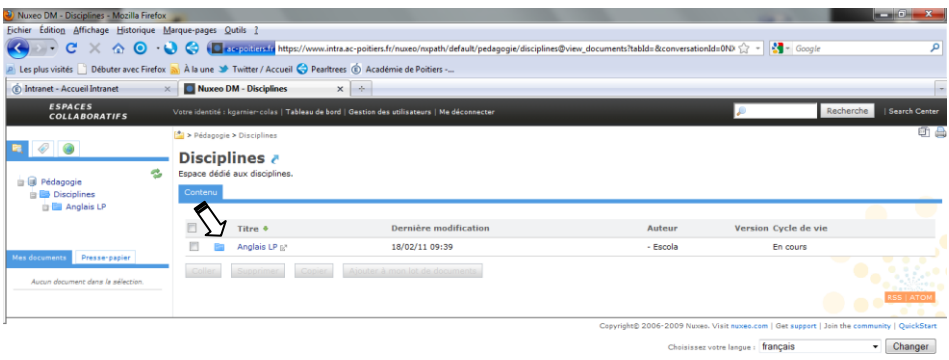

Cliquez sur 'anglais LP'

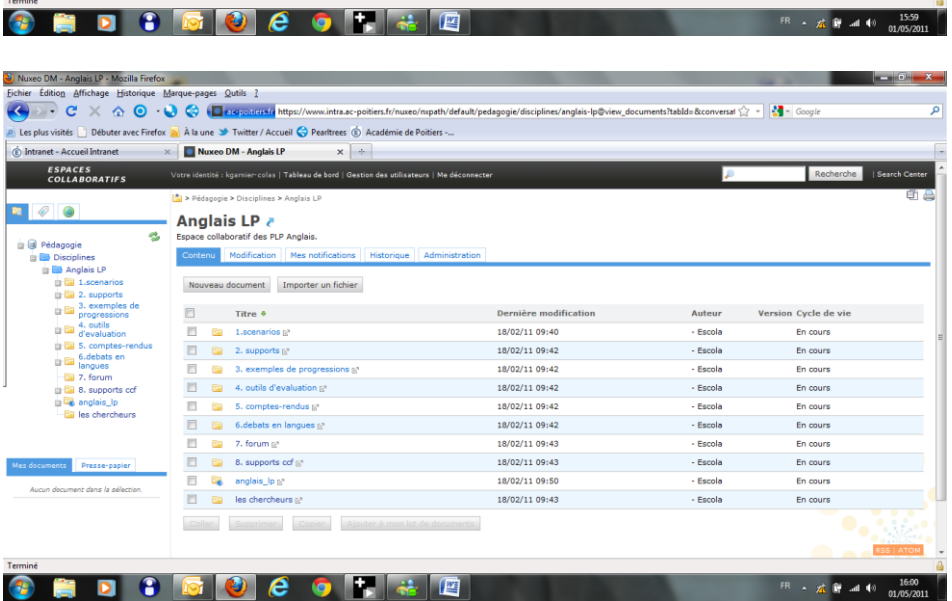

Vous disposez alors des dossiers regroupant les ressources déposés par les collègues de l'académie.

*NB : votre écran ne montre pas forcément tous les onglets présents ici.*